## MOOC Organic Farming

Step by Step Procedure to be followed by the Coordinators/Mentors

To Get the Status of Register Number Updated by the Students

1. Coordinator/Mentor should login MOOC Organic Farming web portal using the **Username** and **Password** provided from the university.

2. After successful Login, Select the **Dashboard** in the left side of Home Page.

3. In the drop down menu of Dashboard, select the following

```
My courses
Jaiva Krishi
           Grades
```
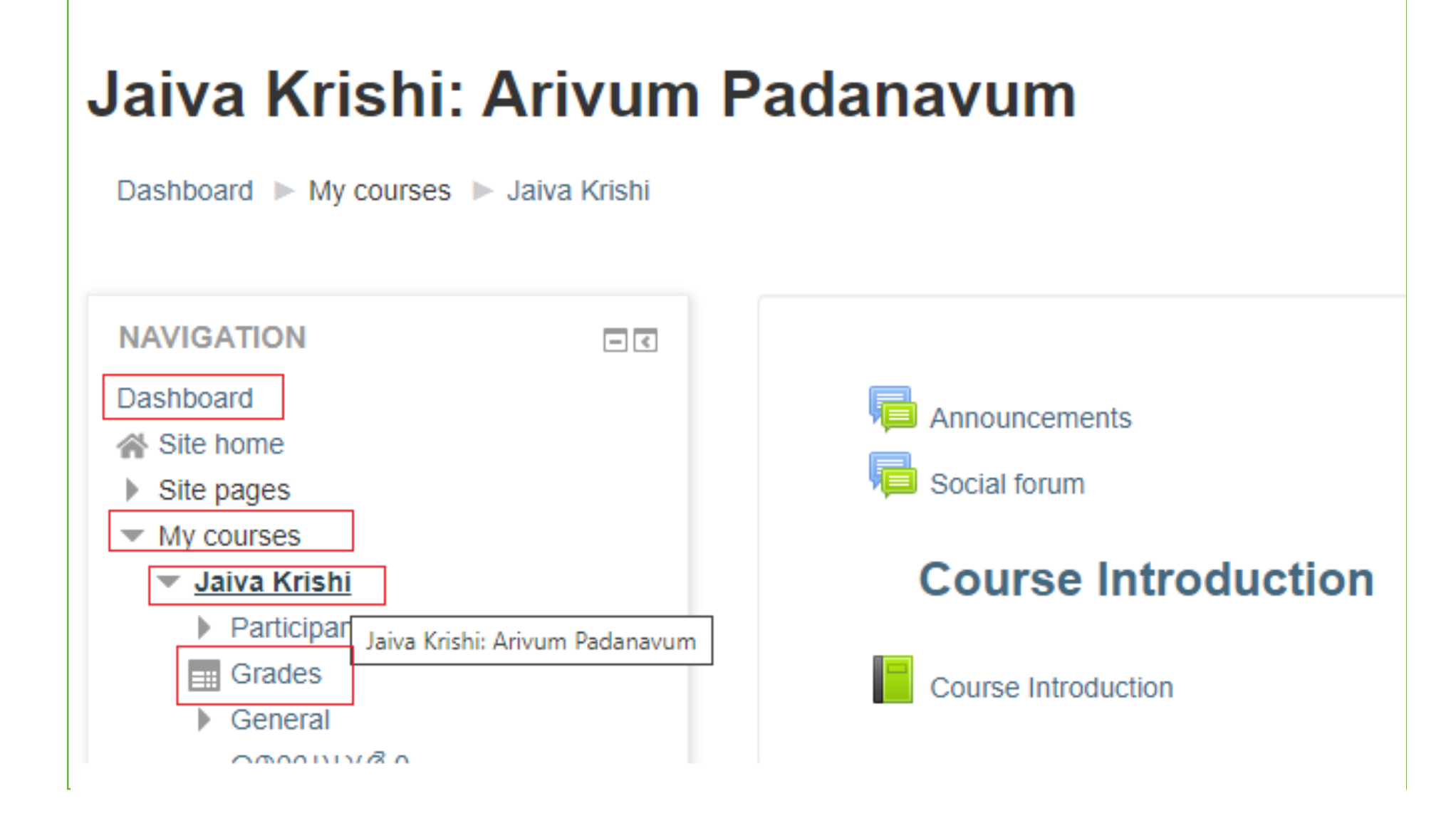

- 4. Click **Grades**
- 5. Then **Grader report** page is loaded
- 6. Select the option **Export**
- 7. Select the format as **Excel Spreadsheet**

## Jaiva Krishi: Arivum Padanavum: Export: Excel spreadsheet

Dashboard My courses Muslim Maiva Krishi Muslim Grades Muslim Grade administration Muslim Export Muslim Excel spreadsheet

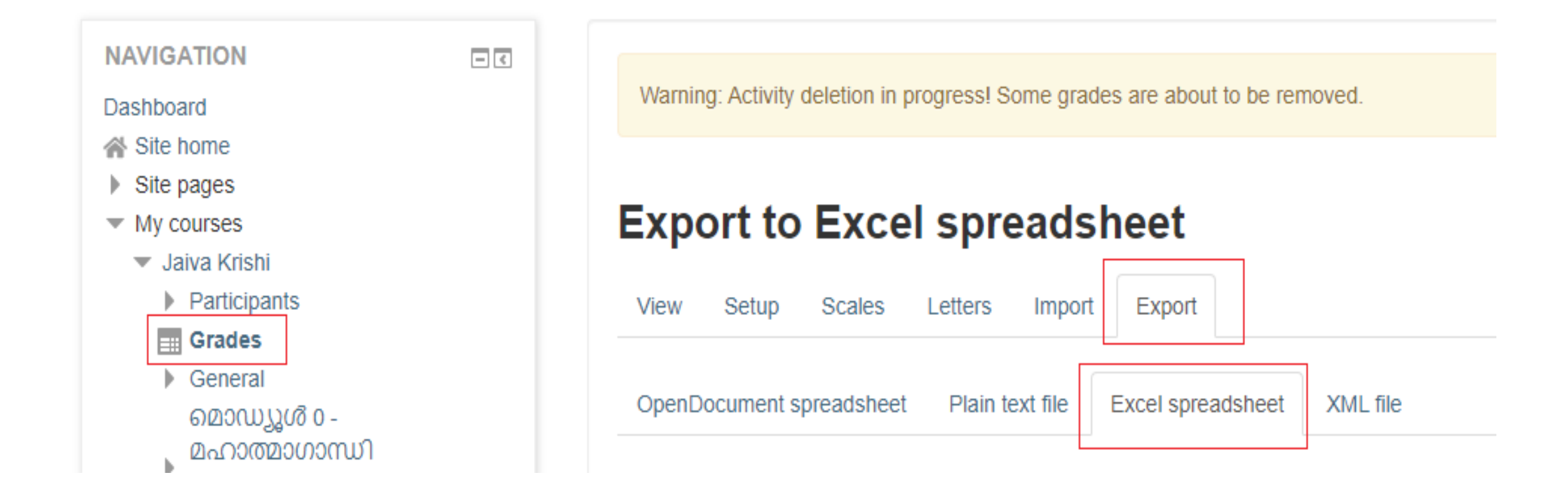

8. Scroll down and click **Select all/none**

Then all the checkbox become unchecked.

9. Click **Download** button

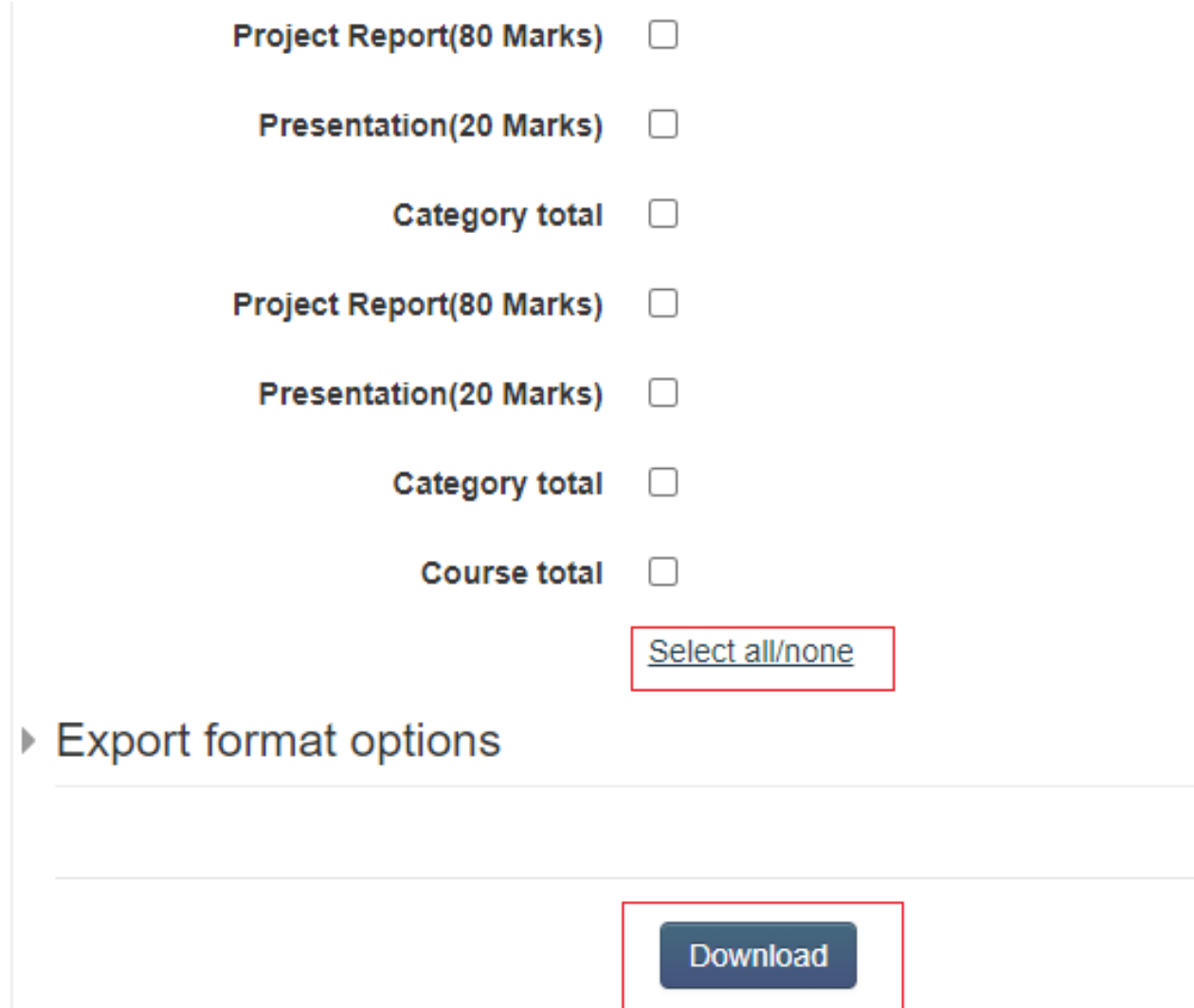

## 10. An **excel spreadsheet** will be downloaded.

11. Open the excel spreadsheet from the downloaded location.

12. Check the field **Permanent Register Number/Register Number** of students

13. If the field is **blank**, then the **student did not update** the Register Number

14. If the value **exists** for Register number field, then **ensure that the register number is correct**.